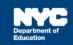

# Uploading Documents Related to Referral, Assessment, IEP, or Placement

# Introduction

This training guide provides instructions for uploading documents related to Referral, Assessment, IEP, or Placement in SESIS, when applicable. Uploading will transfer the document file from your computer directly to the SESIS document template and appear as an attachment.

**Note:** This is only to be used in certain circumstances when directed to upload documents related to a process in SESIS and does not replace faxing/scanning. In this guide, *Documents Related to IEP* will be shown as an example.

- 1. From the student's *Documents* section in SESIS, click the **Create New Document** dropdown menu, and select **Documents Related to IEP** under the IEP section.
- 2. Click Go.

**Note:** If uploading a document related to another process in SESIS, find the *Documents Related to...* option in the dropdown menu under the corresponding process.

| Create New Document:  | (Select)                                       | $\sim$ | Go                |
|-----------------------|------------------------------------------------|--------|-------------------|
|                       | Documents Related to Assessment                | Î      |                   |
| Documents for 20      | IEP                                            |        | <u>Fina lizat</u> |
| ✓ Referral            | Program Adaptations Document (PAD)             |        |                   |
|                       | RS Adaptations for Blended and Remote Learning |        | 2                 |
| 📄 Request for Reeval  | Notice of IEP Meeting                          |        | 07/24/2020        |
| ✓ Assessment          | Individualized Education Program (IEP)         |        |                   |
| Assessment            | Place Student in LRE                           |        |                   |
| 🚊 Assessment Planni   | Behavioral Intervention Plan                   |        | 07/26/2020        |
|                       | Waiver of IEP Meeting to Amend IEP             |        |                   |
| V IEP                 | Documents Related to IEP                       |        |                   |
| 📄 Individualized Educ | Notice of IEP Amendment/Reconvene              |        |                   |

3. Add a Label/Comment if appropriate. Click New.

| New Docur      | nents Related to IEP | ×      |
|----------------|----------------------|--------|
| Label/Comment: |                      |        |
|                | additional setti     | ngs >> |
|                |                      | ancel  |

4. From the Navigate To dropdown menu, select File Attachments.

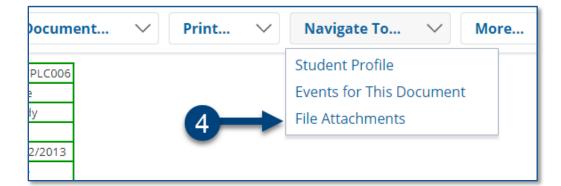

### 5. Click Attach Files.

| Attach File(s) | <b>—</b> 5 |
|----------------|------------|
| File Attachmen | ts         |

6. Click **Select** to choose the document from your computer.

| File(s) to Upload | Select               | Drop Files Here |        |
|-------------------|----------------------|-----------------|--------|
|                   | File Size Limit: 30M | 1B              |        |
| 6                 |                      | Upload File(s)  | Cancel |

Note: You can also upload a file by dragging it from your desktop into the Drop Files Here option.

7. Locate and select the document file to be uploaded from your computer. Click **Open**.

Note: It is best to practice uploading as a PDF file.

| Desktop >                                                                                                    | ✓ ← Search Desktop |
|----------------------------------------------------------------------------------------------------|--------------------|
| Organize 🔻 New folder                                                                                                    | := - []            |
| * Favorites   Desktop   Besktop   Recent Places   Downloads   Oc Teative Cloud Fi   Documents   Music   Pictures   Videos |                    |
| Local Disk (C:)  File name: Home Exercise Program                                                                         | ✓ All Files        |
|                                                                                                    | 7 Open Cano        |

#### 8. Click Upload Files(s).

| File(s) to Upload | Home Exercise        | e Program.pdf 🗙 |                 |        |
|-------------------|----------------------|-----------------|-----------------|--------|
|                   | Select               |                 | Drop Files Here |        |
|                   | File Size Limit: 30N | ИВ              |                 |        |
|                   |                      | 8→              | Upload File(s)  | Cancel |

# Finalizing the Document

1. Click the student's name in the upper left of your screen to return to the student's documents to verify that the document is attached.

| Allie Placed (INITIAL005) > Documents > Draft Documents Related to IEP > File A |                            |           |                          |             |
|---------------------------------------------------------------------------------|----------------------------|-----------|--------------------------|-------------|
| Attach Fi                                                                       | le(s)                      |           |                          |             |
| File Attachments                                                                |                            |           |                          |             |
| Document Draft Documents Related to IEP for Allie Placed (INITIAL005)           |                            |           |                          |             |
|                                                                                 | File Name                  | File Size | Uploaded By              | Modify File |
| 业                                                                               | Home Exercise Program.docx | 12k       | ELETEACH05 (Molly Teach) |             |

2. Click **Documents Related to IEP** to open the document.

**Note:** If finalizing a different document, click to open. *Documents Related to IEP* is shown as an example.

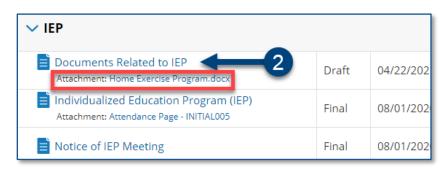

3. From the Set Document dropdown menu, select Status from Draft to Final.

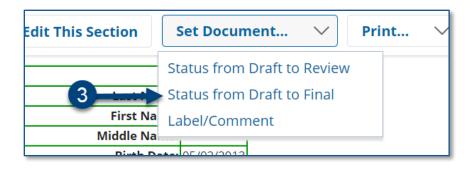

4. Click Accept.

| (optional)                 |                                                      |
|----------------------------|------------------------------------------------------|
| 🚪 Send a                   | User IDs: Look up: Staff User ID My Messaging Groups |
| Notification<br>Message To |                                                      |
|                            | 4 Accept Cancel                                      |

## 5. Click OK.

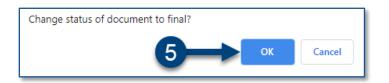

6. The status of the document is now set to Final.

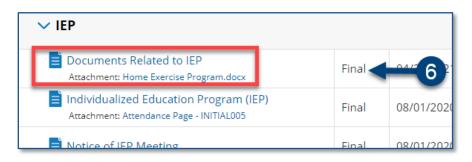